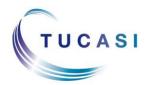

## Quick Reference Guide Reviewing Templates

## **Schools Cash Office**

Income Administration Software

## How do I review my templates in SCO?

Sometimes when you upgrade Schools Cash Office to a new version you may receive a message prompting you to review your customised templates.

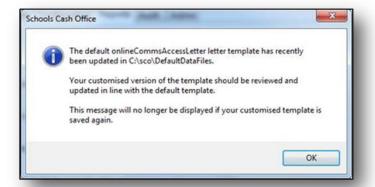

The best way to open the new file is to browse to the folder where it is saved.

**Important:** You may receive some error messages but please ignore them.

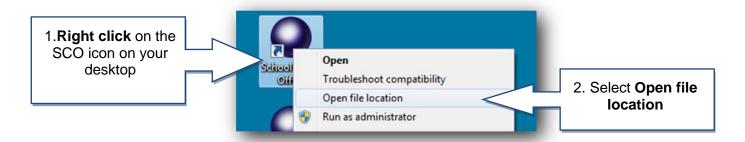

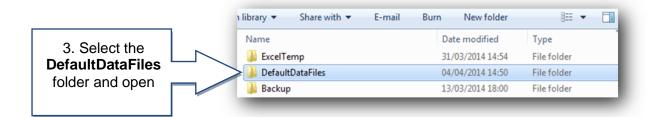

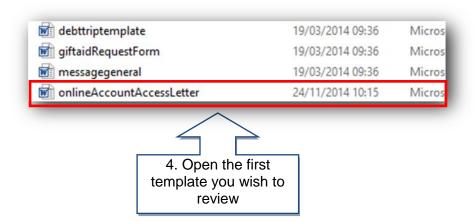

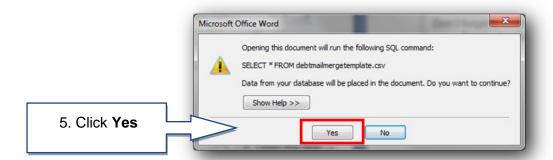

NB If you get the next message you will need to find the data source. If you don't see this message, then continue to step 9.

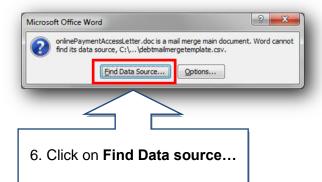

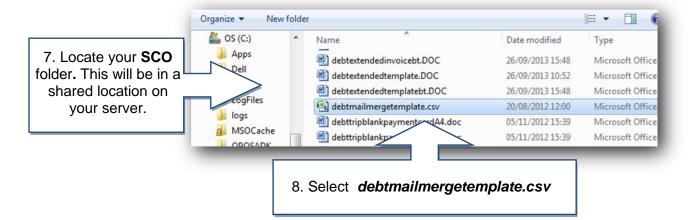

Once you open the template read carefully through the wording.

Keep this document open whilst you review your own template from the Template Manager, to compare against any changes you might want to make.

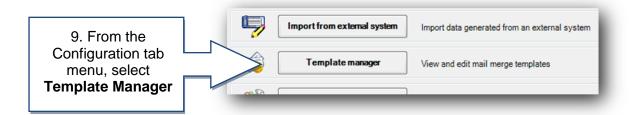

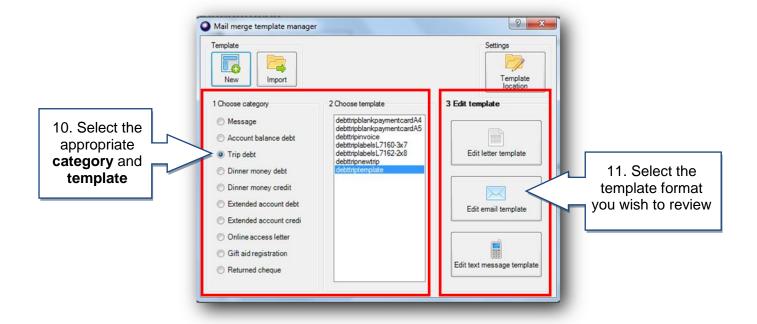

You should now have both template documents open (your customised template and the new template from the latest upgrade). You can compare the differences and copy/paste relevant text to update your customised template in line with the changes.

**Important:** Even if your customised letter looks identical you must make a small change and save the document otherwise the 'Date modified' won't update. Once saved, the message prompt in SCO will no longer appear.

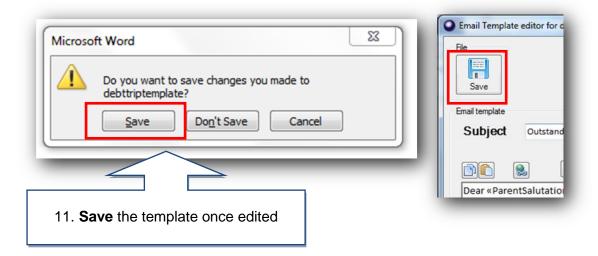